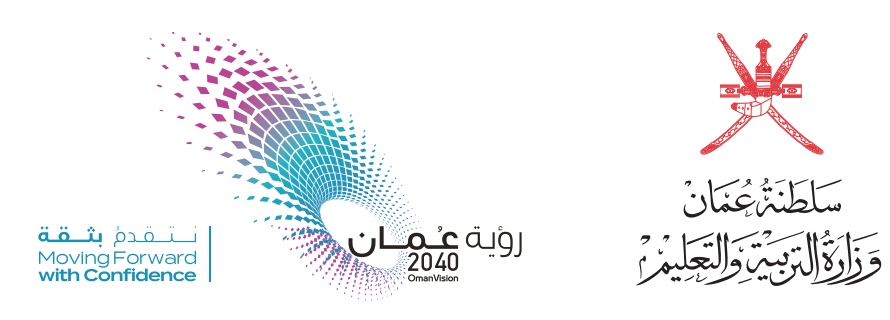

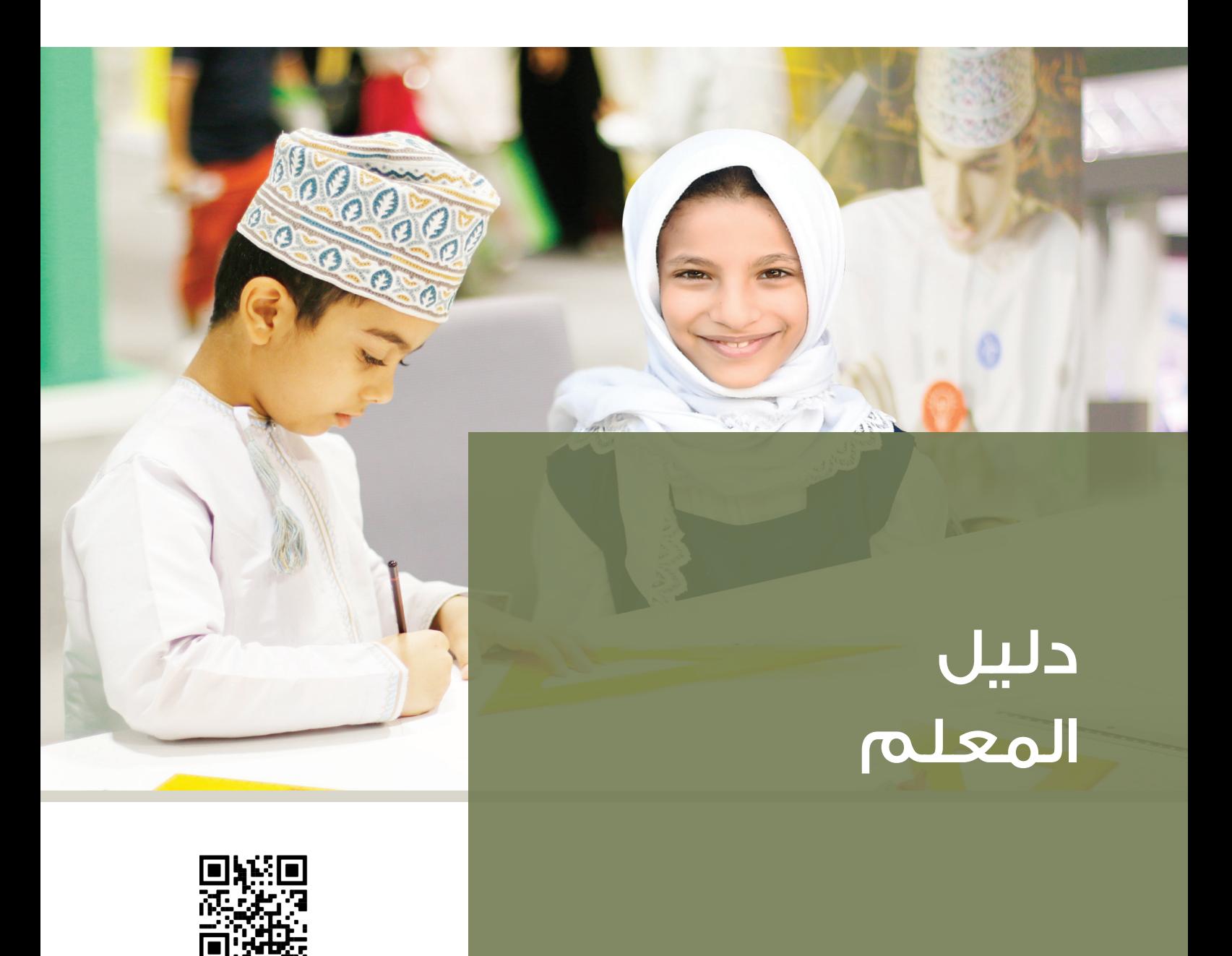

MOE07B

سبتمبر 2020م

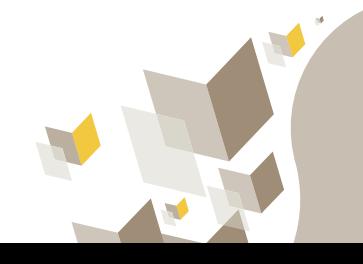

## تسجيل الدخول للموقع االلكتروني

- قم بزيارة املوقع االلكرتوين ملن�صة classroom google على الرابط التالي: classroom.google.com
- قم بإدخال عنوان الربيد االلكرتوين الذي مت توفريه لك من قبل وزارة التربية والتعليم.
	- ا�صغط على زر ) التايل (
	- قم بإدخال كلمة املرور اخلا�صة بك.
- ا�صغط على زر ) ال�ت�ايل ( لالنتقال اىل ال�صفحة الرئيسية

#### Google

I

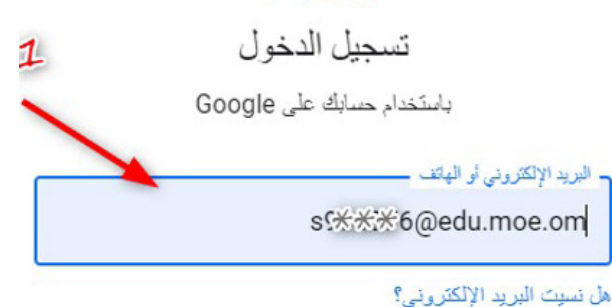

ألا تمثِّلك هذا الكمبيوتر؟ استخدِم وضع الضئِف لتَسجيلُ الدخولُ بسَّكلٍ خاص. مزيد من المعلومات

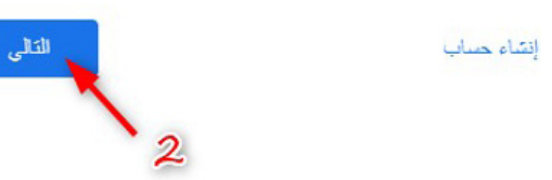

### تحضير المحتوى

- ية الصفحة الرئيسية للمعلم يتم اظهار المواد الدراسية الخاصة بالمعلم مع المحتويات التعليمية الخاصة به
- للبدء يف حت�صري حمتوى تعليمي جديد يقوم امل�ستخدم بالدخول على Drive Google من قائمة التطبيقات املتاحة.

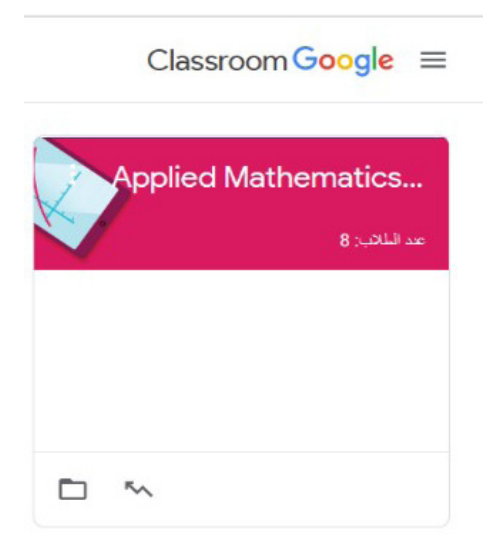

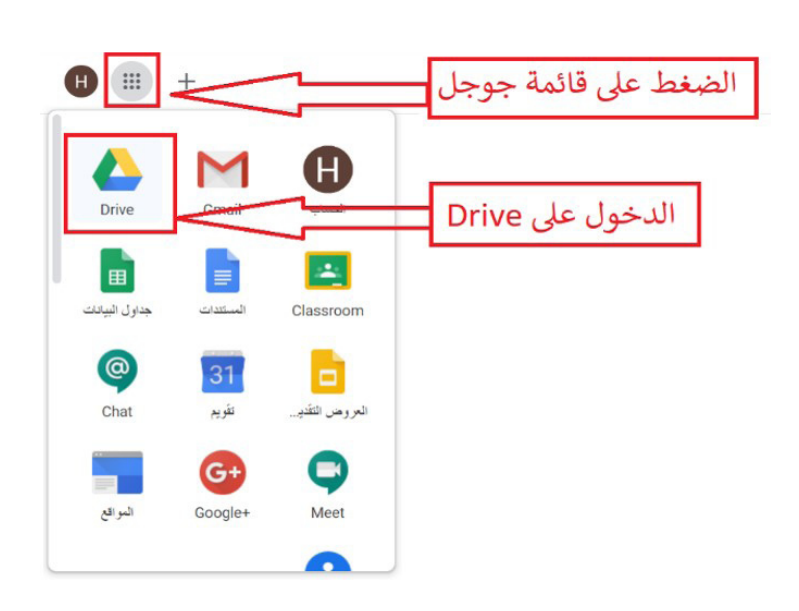

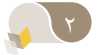

## انشاء مجلد الصف

- يقوم المعلم بالضغط على زر إضافة واختيار  $\mathcal{L}$ مجلد جديد.
- يقوم المستخدم بإعادة تسمية المجلد بما يتناسب مع المادة والصف الذي يرتبط به.

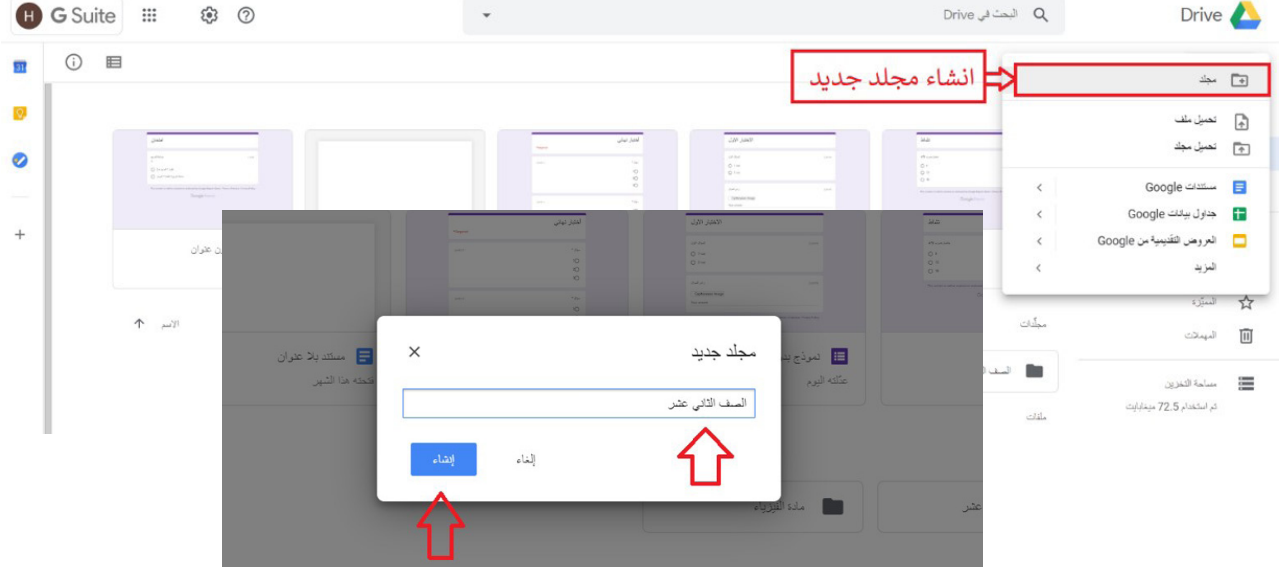

### إدارة المجلدات

يقوم المستخدم بإنشاء عدة ملفات بنفس التنسيق  $\sim$ الموضح في الصــورة مـن أجـل إدارة مثلي للمحتوى التعليمي

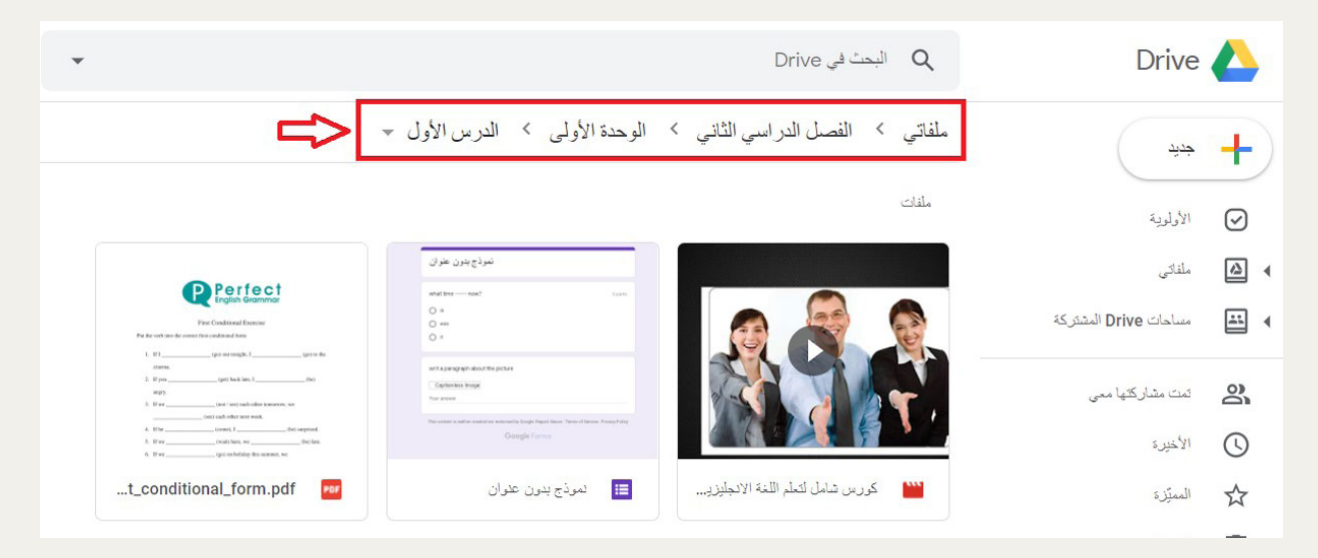

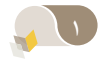

### إضافة المحتوى

 بعد ان�صاء امللفات يقوم امل�ستخدم برفع املحتوى على Google Drive وذلك بال�صغط على زر جديد وال�صغط على حتميل ملف واختيار الملفات المراد إدخالها ية المحتوى الالكتروني

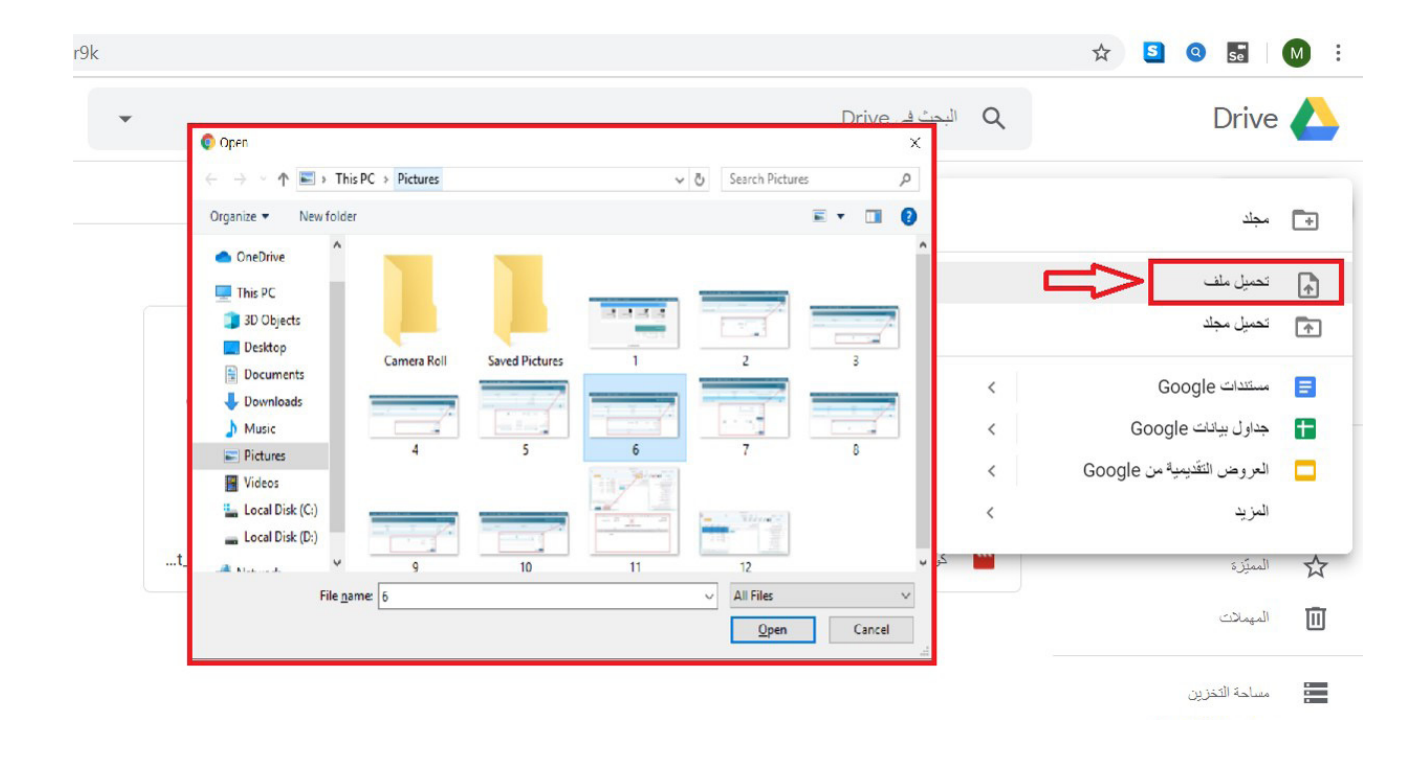

### انشاء اختبار

 لإن�صاء اختبار ق�صري تابع لدر�س وإ�صافته مع املرفقات وذلك بال�صغط على زر جديد ومن ثم ال�صغط على اختيار المزيد واختيار نماذج من القائمة المنسدلة، وبعد ذلك اختيار نموذج فارغ.

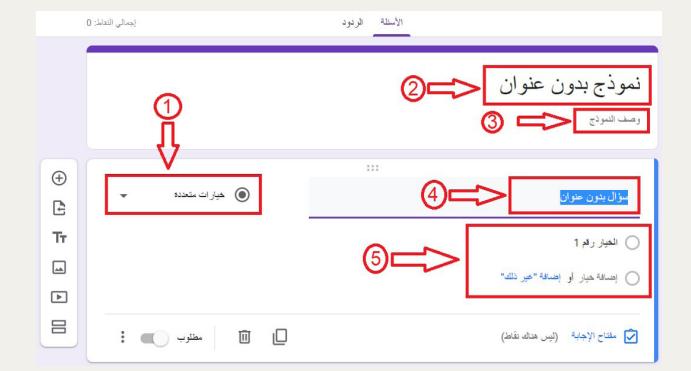

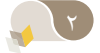

- يتم إضافة عنوان الاختبار في حقل العنوان.  $\blacksquare$
- يتم إضافة الارشادات والتعليمات فخ حقل الوصف.  $\blacksquare$ 
	- يتم إضافة السؤال <u>ف</u> خيارات الأسئلة.  $\sim$   $\pm$
- يقوم المستخدم باختيار نوع السؤال.  $\blacksquare$
- يتم استكمال تفاصيل السؤال.

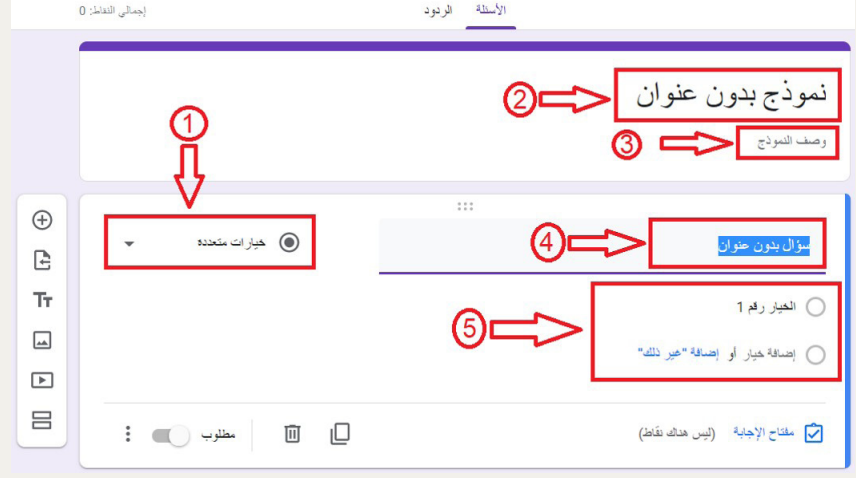

تحويل النموذج الى اختبار

يقوم المستخدم بتحويل النموذج الى اختبار وذلك بالذهاب  $\overline{\phantom{a}}$ الى الاعدادات وتغيير النموذج الى الاختبار والضغط على زر الحفظ

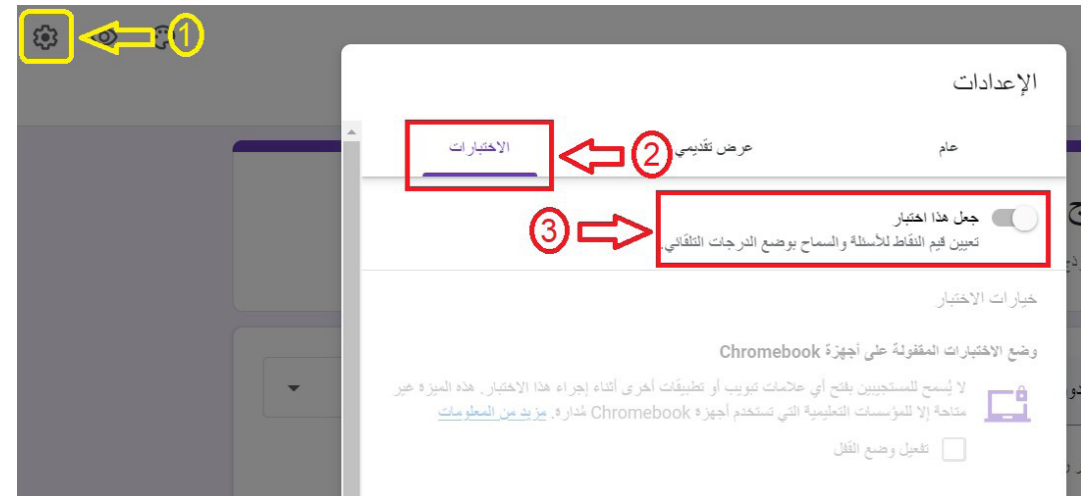

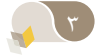

## مفتاح الاجابة

- يقوم المستخدم بالضغط على زر Ī. مفتاح الإجابة للسؤال.
- يتيح هذا الخيار تحديد الإجابة ×, الصحيحة للسؤال.

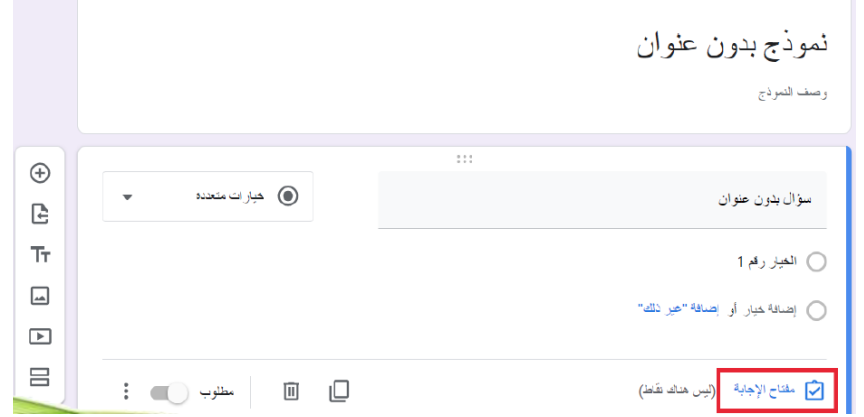

## الإجابة الصحيحة

- يقوم المستخدم باختيار الإجابة  $\sim$ الصحيحة.
- يتم تحديد عدد النقاط  $\mathcal{L}_{\mathcal{A}}$ المستحقة للإجابة.
- من خلال عنصر إضافة تعليقات  $\sim$ على إجابة يمكن للمستخدم إضافة توضيحات حول خيارات الاجابة.

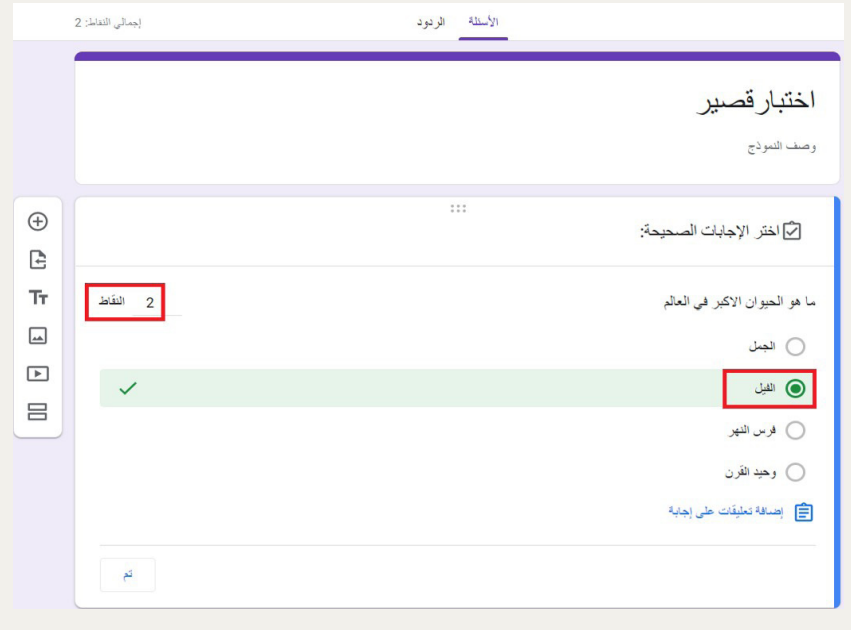

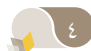

### انهاء خصائص السؤال

- بعد إضافة جميع خصائص Ī. سؤال الاختبار:
	- الإجابة الصحيحة
- التعزيز للإجابة الصحيحة
- التوضيح للإجابة الخطأ
	- يتم الضغط على زر ( تم )

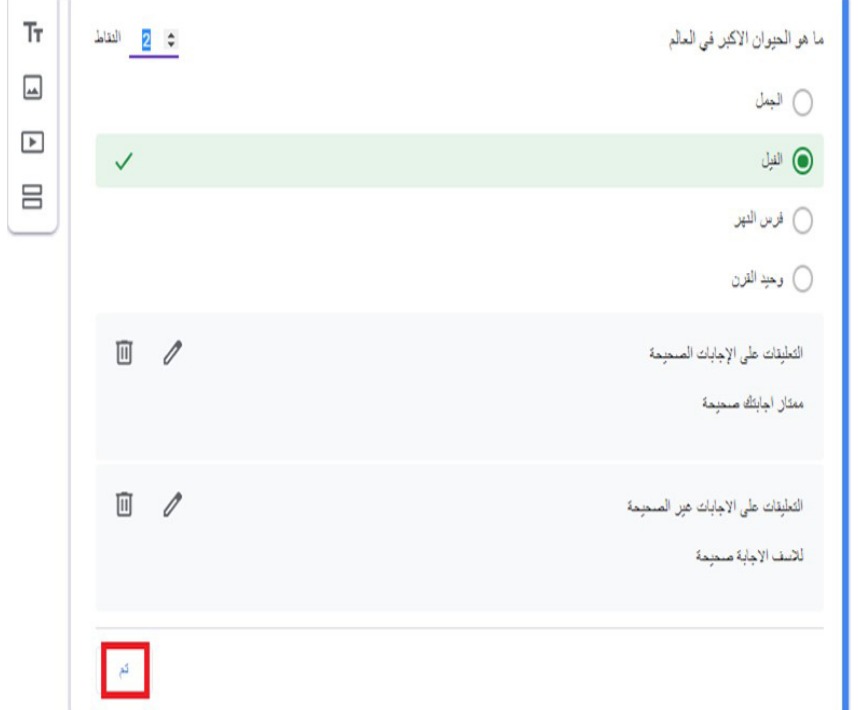

#### **google classroom الدخول على**

- لنشر المحتوى الـذي تم إنشـاؤه على google drive،  $\sim$ يقوم المستخدم باختيار google classroom من قائمة التطبيقات المتاحة له.
- بعد ظهور قائمة المواد التعليمية الخاصة به، يقوم باختيار المادة التي يرغب في إضافة المحتوى التعليمي لها.

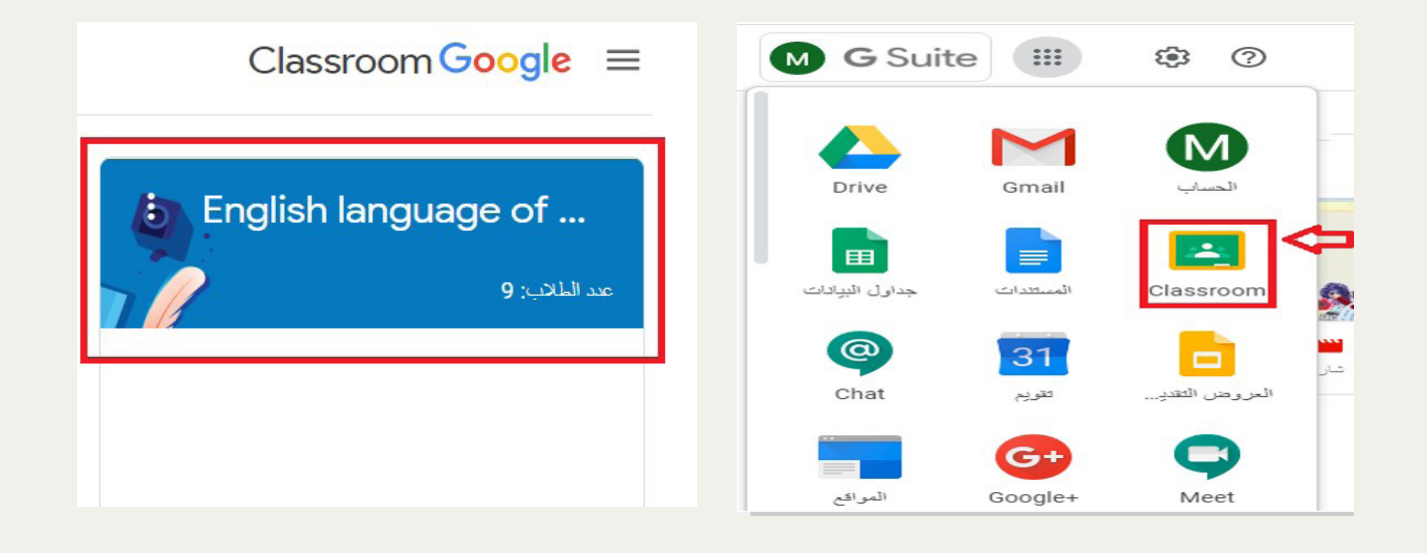

# الواجب الدراسي

يقوم المستخدم باختيار تبويب  $\sim$  10 الـواجب المدرسـي والــذي يتيح له إضافة المحتويات التعليمية بمختلف أنواعها.

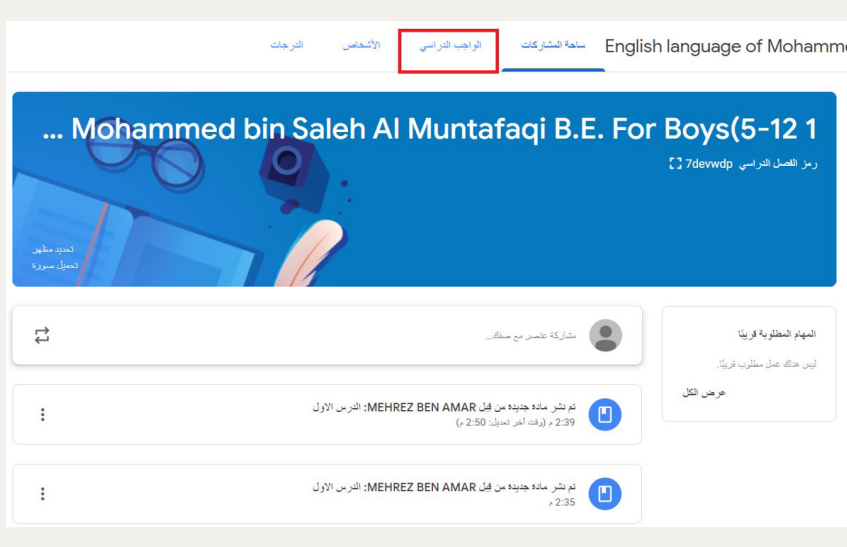

## انشاء مادة (محتوى)

- يقوم المستخدم باختيار انشاء وبعد ذلك اختيار المواد من القائمة المتاحة.
- يتم بعد ذلك الضغط على الموضوع وانشاء المادة (المحتوى).

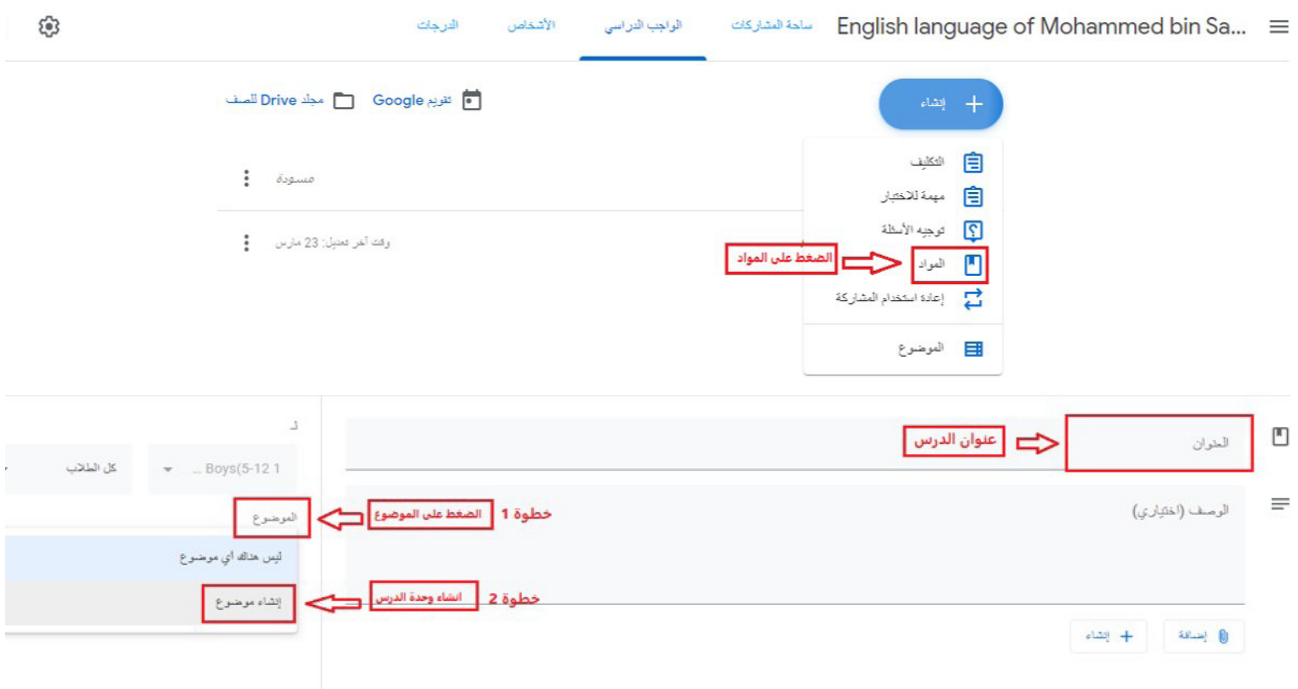

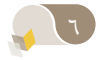

### إضافة محتوى من drive google

- لإضافة الدروس التي تم اشاؤها ية google drive يتم الضغط على إضافة وفتح google drive.
- يتم بعد ذلك ارفاق امللفات اخلا�صة بالدر�س من ملفاتي ويتم اختيار الملف المراد لكل درس على حدة.

I.

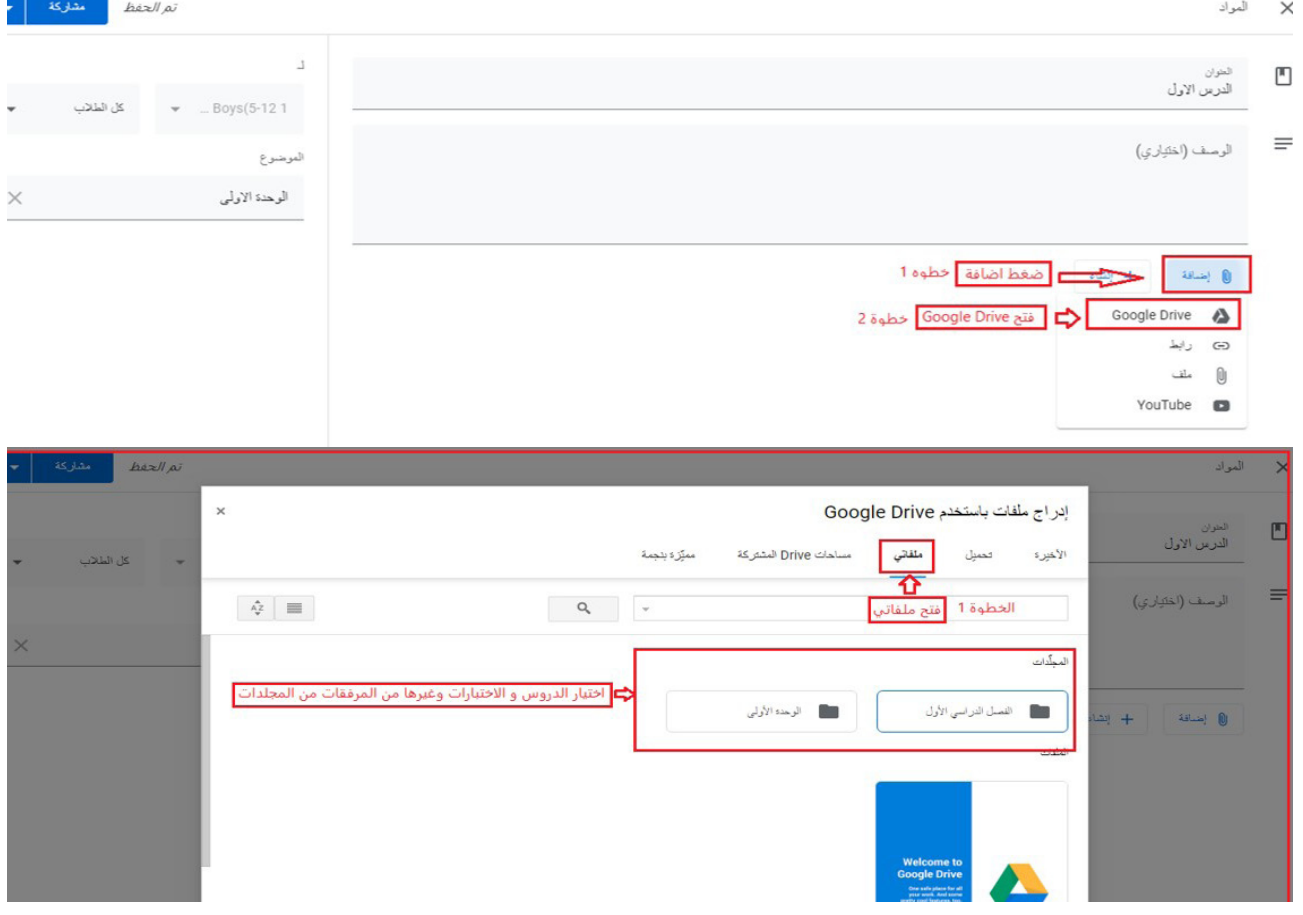

**1** V

## مشاركة المحتوى

بعد إضافة جميع المواد للدرس الواحد يتم الضغط على زر Ī. الشاركة ليتم نشر المحتوى الى الطلاب.

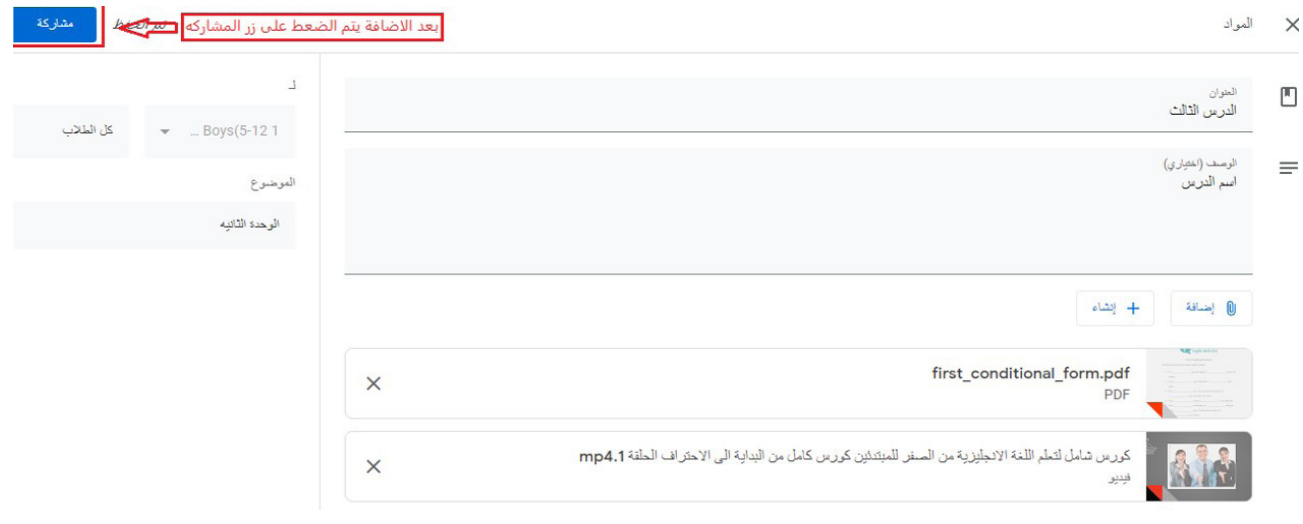

# جدولة مشاركة المحتوى

- قبل الضغط على زر مشاركة يتم الضغط على السهم  $\sim$  10 المجاور لتحديد تاريخ ووقت بدء المشاركة.
- يتم اختيار عنصر جدول زمني للتحديد.  $\sim$
- يتم الضغط على مشاركة للانتهاء من عملية نشر المحتوى.  $\blacksquare$

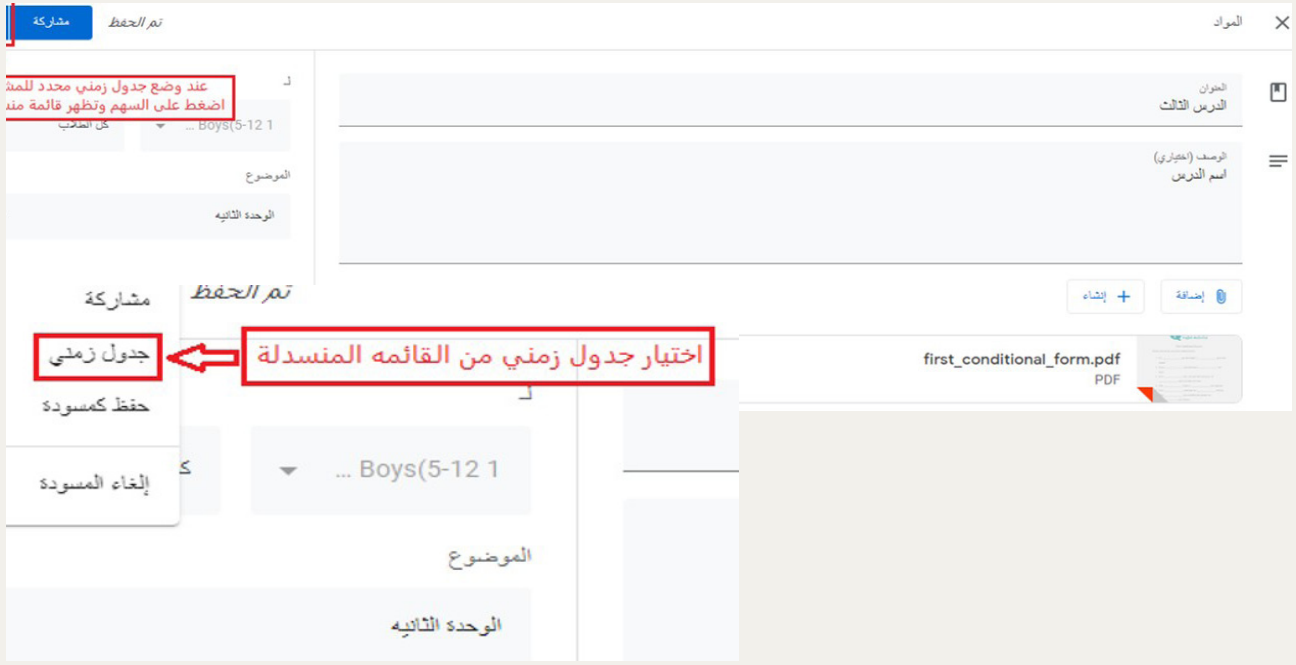

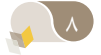